**So scanne ich mit dem Handy meine Ausarbeitungen ein, damit sich sie als pdf-Datei im Online-Lernportal hochladen kann:**

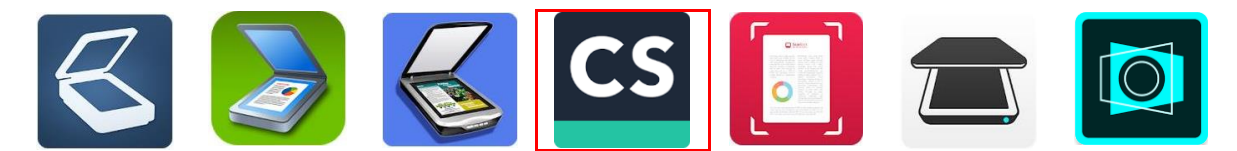

Es gibt sehr viele "Scanner-Apps". Da in unserer Schulgemeinschaft mit der App "CamScanner" bereits gute Erfahrungen gemacht wurden, möchten wir diese Erfahrungen hier gerne weitergeben. Diese Anleitung soll also keine Werbung für "CamScanner" sein, denn andere Apps funktionieren auch gut oder vielleicht sogar besser. Wenn du bereits eine andere App besitzt oder eine andere App verwenden möchtest, ist das selbstverständlich in Ordnung.

Die **Screenshots dieser Anleitung wurden mit einem iPhone** erstellt. Bei einem Android-Handy sehen die Bildschirme vielleicht etwas anders aus.

Lade dir zunächst die kostenlose App "CamScanner" auf dein Handy. Besprich dies zuvor bitte mit deinen Eltern. Am besten macht ihr es gemeinsam.

**Starte die App.** Es erscheint der Start-Bildschirm. Lege als ersten Schritt am besten zuerst einen neuen Ordner an, z.B. für das Fach Biologie. Tippe hierzu oben auf das Ordner-Symbol (siehe Abb. 1) und gib dann den Ordner-Namen ein. Bestätige anschließend mit OK (siehe Abb. 2). Nun erscheint der Ordner "Biologie" (siehe Abb. 3).

**Lege dir deine Unterlagen bereit**, die du scannen möchtest, und tippe anschließend auf das Kamera-Symbol (siehe Abb. 3)

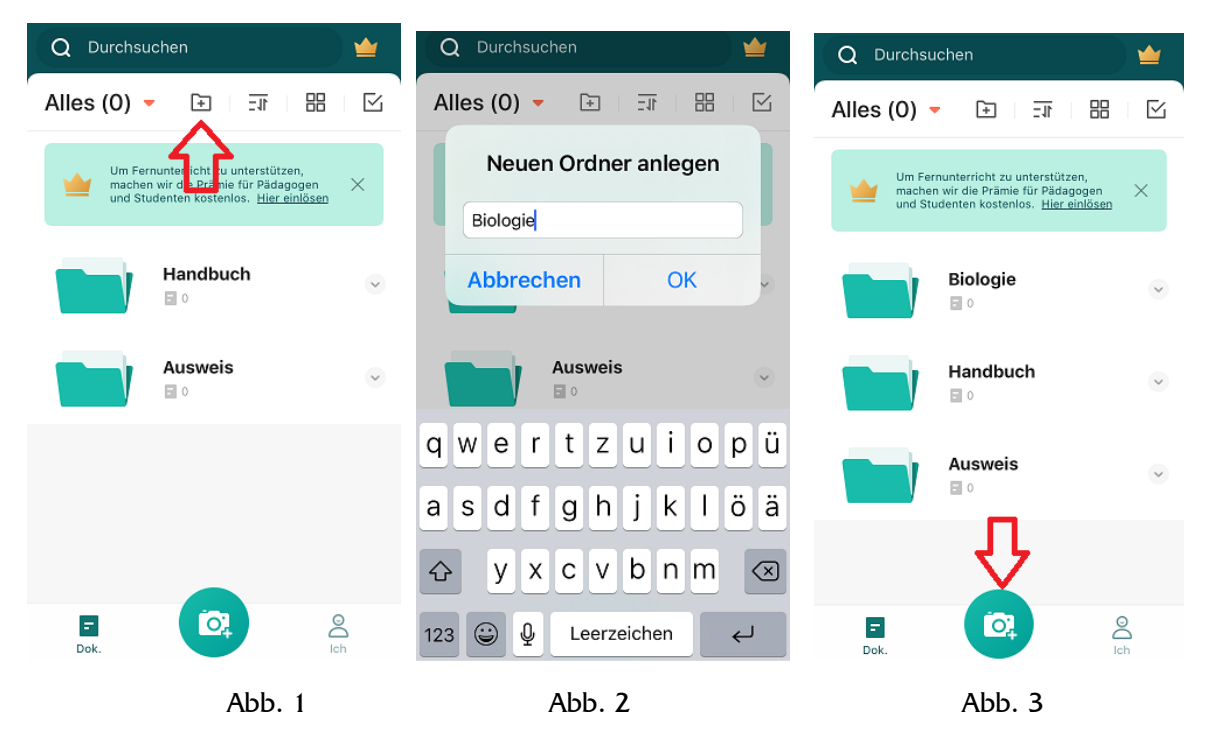

Jetzt geht es ans "Scannen". Begib dich hierzu an einen hellen Ort mit Tageslicht.

Wenn du nur eine Seite fotografieren möchtest, tippe unten auf "Einzel".

In dieser Anleitung sollen drei Seiten "gescannt" werden. Tippe deshalb auf "Batch" (siehe Abb. 4) und halte dein Handy über die erste Seite. Warte einen Augenblick, bis die App das Bild scharf gestellt hat.

Tippe dann auf das Kamerasymbol (siehe Abb. 4). Das erste Bild ist gemacht und es erscheint auch gleich rechts unten in einem kleinen Fenster.

Jetzt kannst du in gleicher Art und Weise mit den nächsten Seiten verfahren.

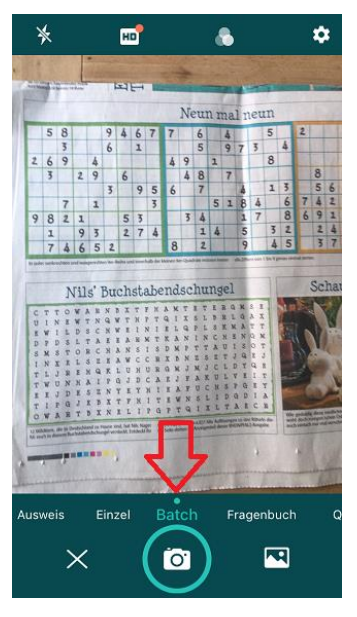

Abb. 4

Hast du alle Seiten gescannt, dann tippe rechts unten auf das kleine Fenster (siehe Abb. 5). Im folgenden Fenster kannst du **den Ausschnitt festlegen**, den du haben möchtest. Ziehe hierzu den Rahmen über den Ausschnitt. Wenn du dies bei allen Bildern getan hast, dann bestätige mit dem grün unterlegten Haken (siehe Abb. 6).

Jetzt kannst du dein **neues Dokument benennen**. Tippe hierzu auf das Beschriftungssymbol (siehe "1." in Abb. 7) und gib dann den Namen ein (siehe "2." in Abb. 7).

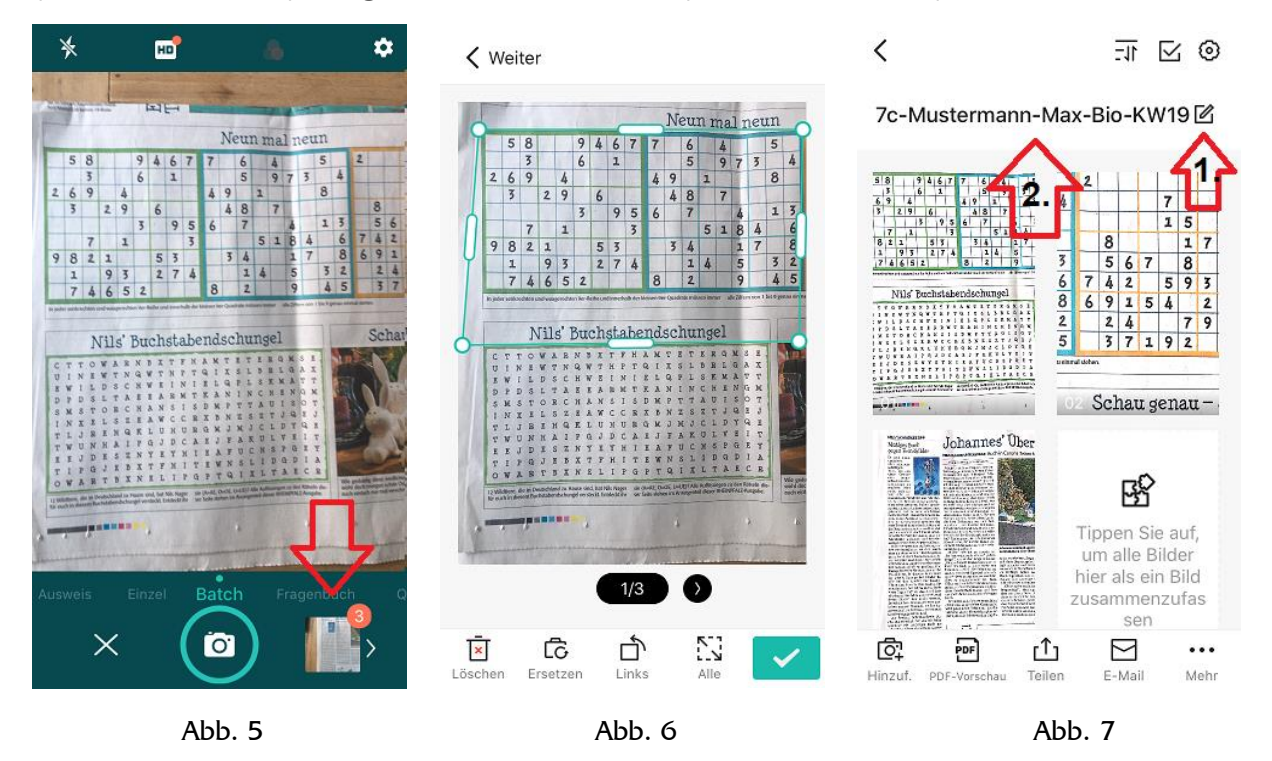

Damit du den Überblick über deine Scans behältst, ist es sinnvoll, die Datei **in den richtigen Ordner zu verschieben.** Tippe hierzu unten auf "Verschieben/Kopieren" (siehe Abb. 8), dann auf "Verschieben" (siehe Abb. 9) und schließlich auf den richtigen Ordner. In diesem Fall ist es der Ordner "Biologie".

## **Nun geht es darum, die Datei als pdf-Dokument zu teilen. Hast du sie geteilt, dann kannst du sie im letzten Schritt im Online-Lernportal hochladen.**

Gehe in den Biologie-Ordner, in dem sich nun dein Dokument befindet. Tippe zuerst rechts neben der Datei den Kreis an, damit ein Haken erscheint (siehe Abb. 10) und dann unten auf "Mehr" (siehe Abb. 10).

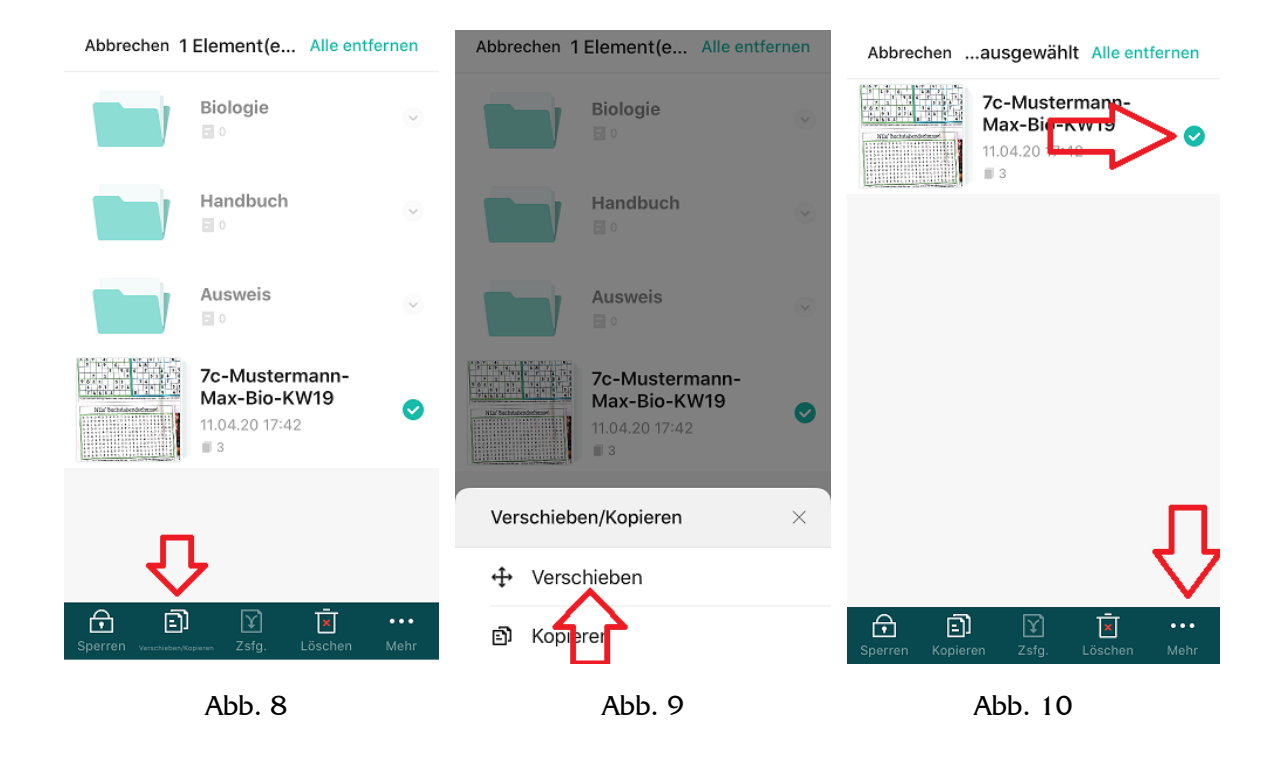

## **Nun hast du zwei Möglichkeiten, die Datei zu als pdf-Dokument zu teilen:**

Möglichkeit 1: Du schickst die Datei als "PDF" an eine E-Mail-Adresse. Danach kannst du sie in deinem Email-Programm öffnen auf einem Computer abspeichern.

Möglichkeit 2: Du speicherst die Datei als "PDF" auf deinem Handy.

## Hier die Schritte für Möglichkeit 1:

Tippe auf "Email" oder "Email an mich selbst" (siehe Abb. 11). Im nächsten Fenster kannst du dann "PDF" auswählen. Hier erkennst du auch die Größe der aktuellen Datei. In diesem Fall ist sie 2,06 MB, also recht groß (siehe Abb. 12). Nachdem du "PDF" angetippt hast, ist es oft sinnvoll im neu erscheinenden Fenster die Dateigröße zu reduzieren. Tippe hierzu unten rechts einfach auf "Datenkomprimierung" (siehe Abb. 13), wähle dann die kleinere Größe aus und tippe dann oben rechts auf senden.

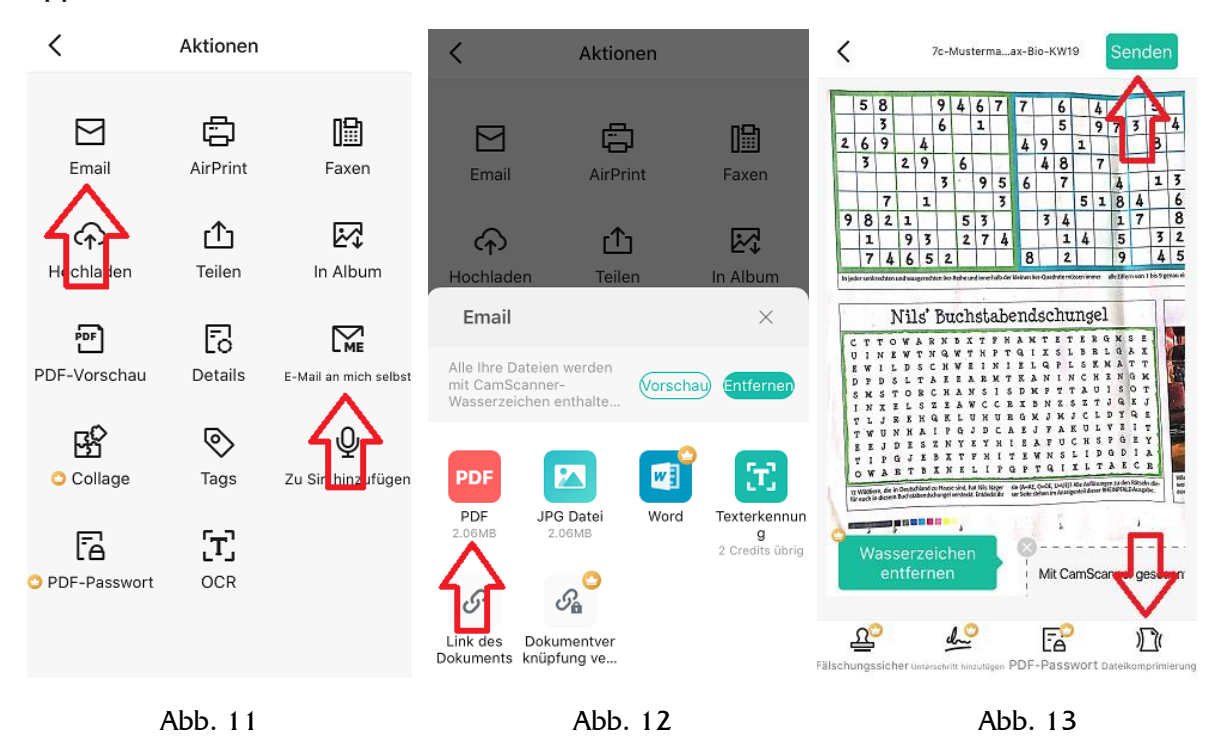

## **Die E-Mail mit der pdf-Datei ist versendet.**

Nun kannst du an einem Computer die E-Mail mit dem Anhang öffnen, die pdf-Datei auf den **Computer herunterladen** und dann **über das Online-Lernportal in die Schulbox hochladen.** Hier die Schritte für Möglichkeit 2:

Wie schon erwähnt würde diese Anleitung für die App-Nutzung mit einem iPhone erstellt. Ähnlich Wege gibt es bestimmt auch für ein Android-Handy.

Wir setzen nochmal an Abbildung 10 an. Tippe unten wieder die drei Punkte an und im nächsten Bildschirm (Abb. 11) "Teilen".

Gehe jetzt wieder, wie in Abb. 12 beschrieben, auf "PDF" und anschließend erneut, wenn notwendig, auf "Datenkomprimierung" (siehe Abb. 13). Tippe dann oben rechts "Teilen" an (siehe Abb. 14) und auf dem nächsten Bildschirm "In Dateien sichern" (siehe Abb. 15). Gehe dann, wie in Abb. 16 zu sehen ist, zuerst auf "Auf meinem iPhone" und dann oben auf "Sichern". **Die pdf-Datei ist nun auf deinem Handy gespeichert.** 

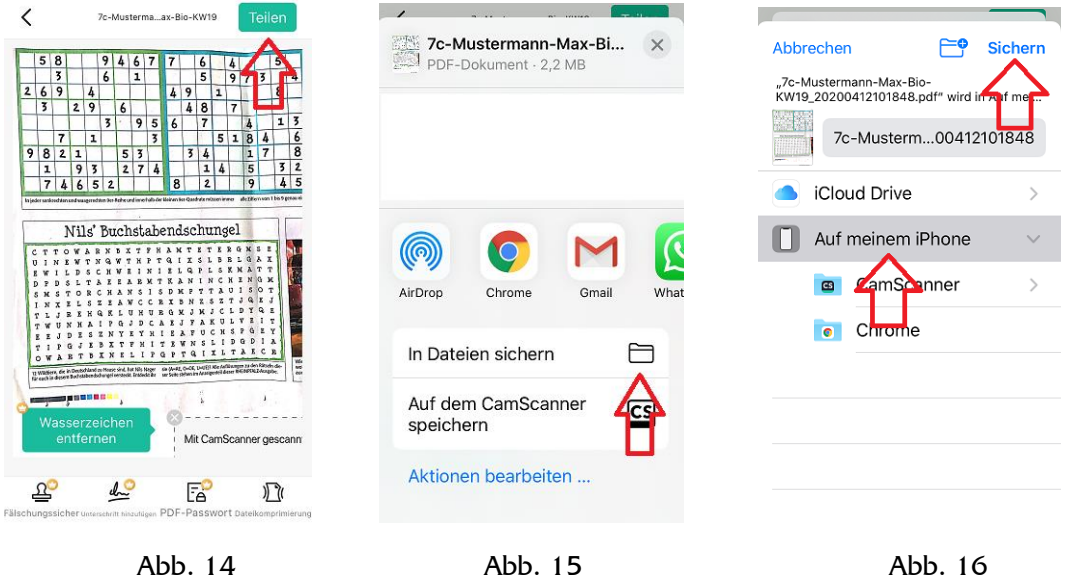

**Jetzt kannst du sie im Online-Lernportal hochladen**. Wähle dich im Online-Lernportal über "Abgeben" in die Schulbox ein. Tippe auf "Dateien ... hochladen", gehe dann auf "Durchsuchen" (siehe Abb. 17) und dort auf "Auf meinem iPhone". Hier findest du die eben erstellte pdf-Datei. Tippe sie abschließend zum Hochladen an (siehe Abb. 18).

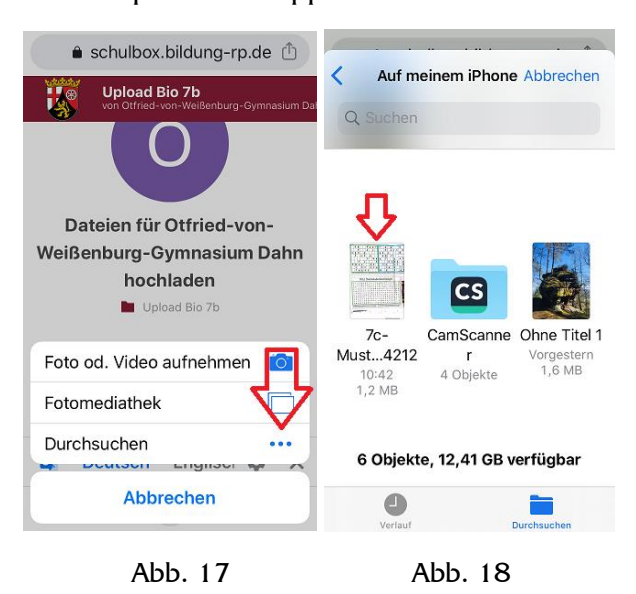

**Die pdf-Datei ist nun hochgeladen.**